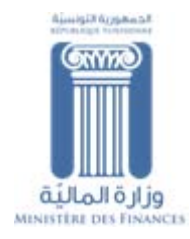

# Service « Liasse fiscale »

## **GUIDE D'UTILISATION**

**DIRECTION GENERALE DES IMPÖTS** 

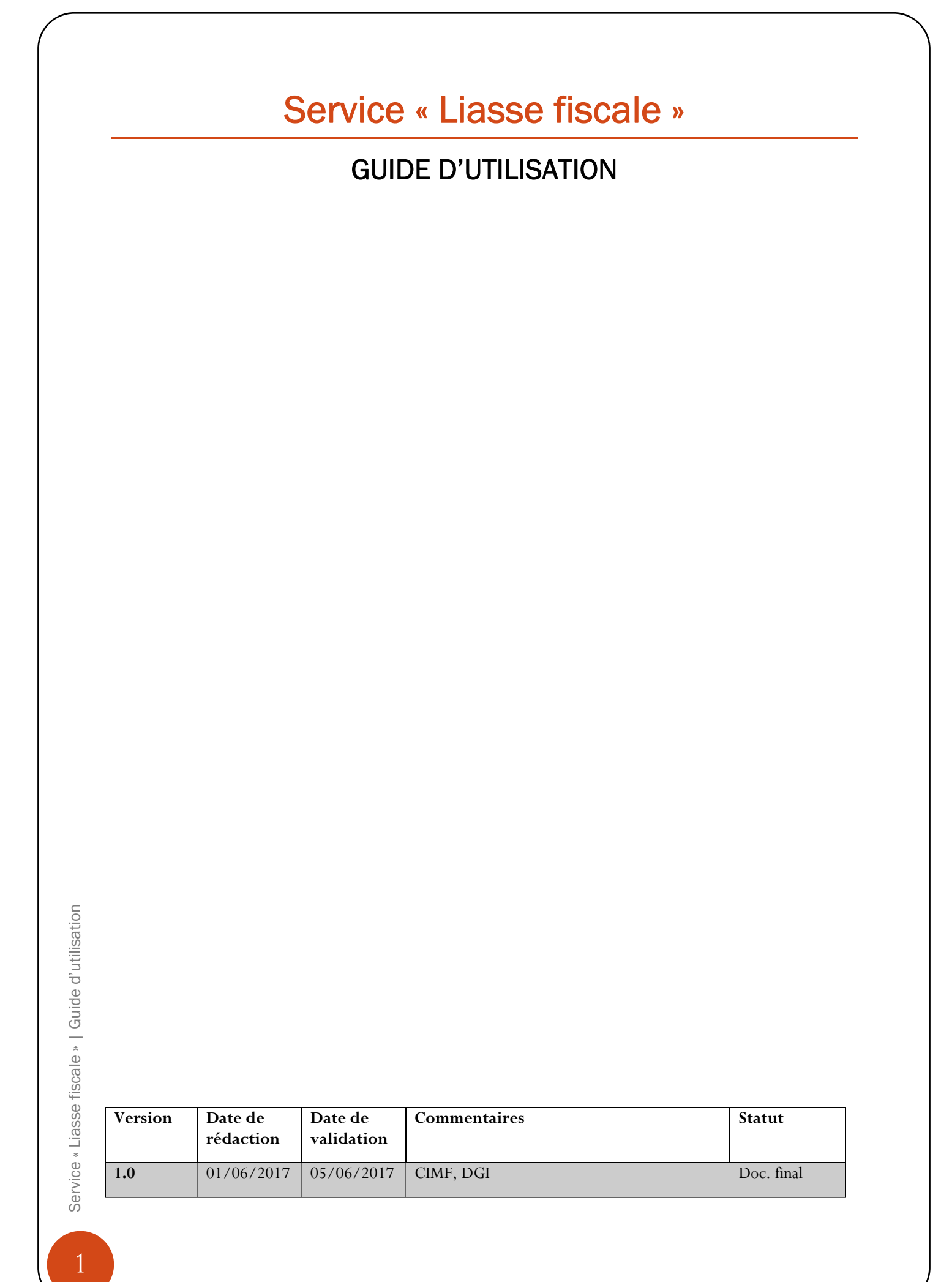

# Service « Liasse fiscale »

### **GUIDE D'UTILISATION**

Le service « Liasse fiscale » dématérialisée est accessibles, aux contribuables adhérents au système de la télé-déclaration et du télépaiement, à partir du site internet www.impots.finances.gov.tn. Ainsi, le dépôt peut être effectué à partir de la rubrique « Services en ligne » - « Liasse fiscale ».

Le dépôt dématérialisé de la liasse fiscale obéit aux mêmes règles d'accès et de sécurité que celles adoptées par le système de télé-déclaration. Les mêmes certificats électroniques, codes d'accès et mots de passes utilisés pour la télé-déclaration et le télépaiement sont à utiliser pour le dépôt de la liasse fiscale.

Les contribuables qui ont mandaté un professionnel pour télé-déclarer à lieu et place, le dépôt de la liasse continu à être effectuer par ces mêmes professionnels mandatés.

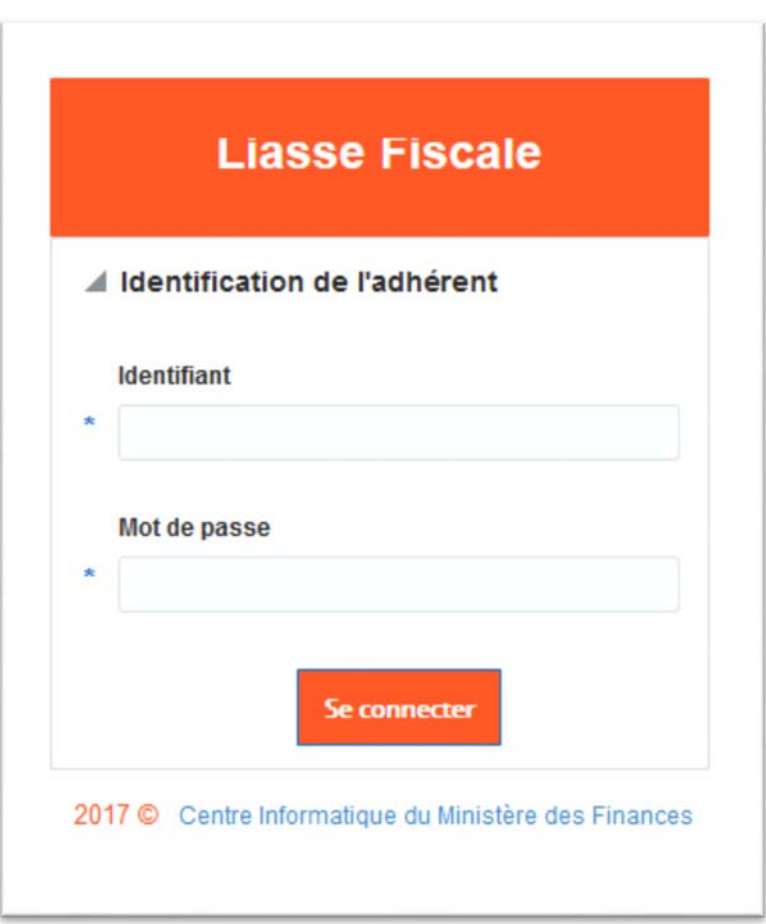

Suite à une authentification réussie, la page d'accueil suivante s'affiche :

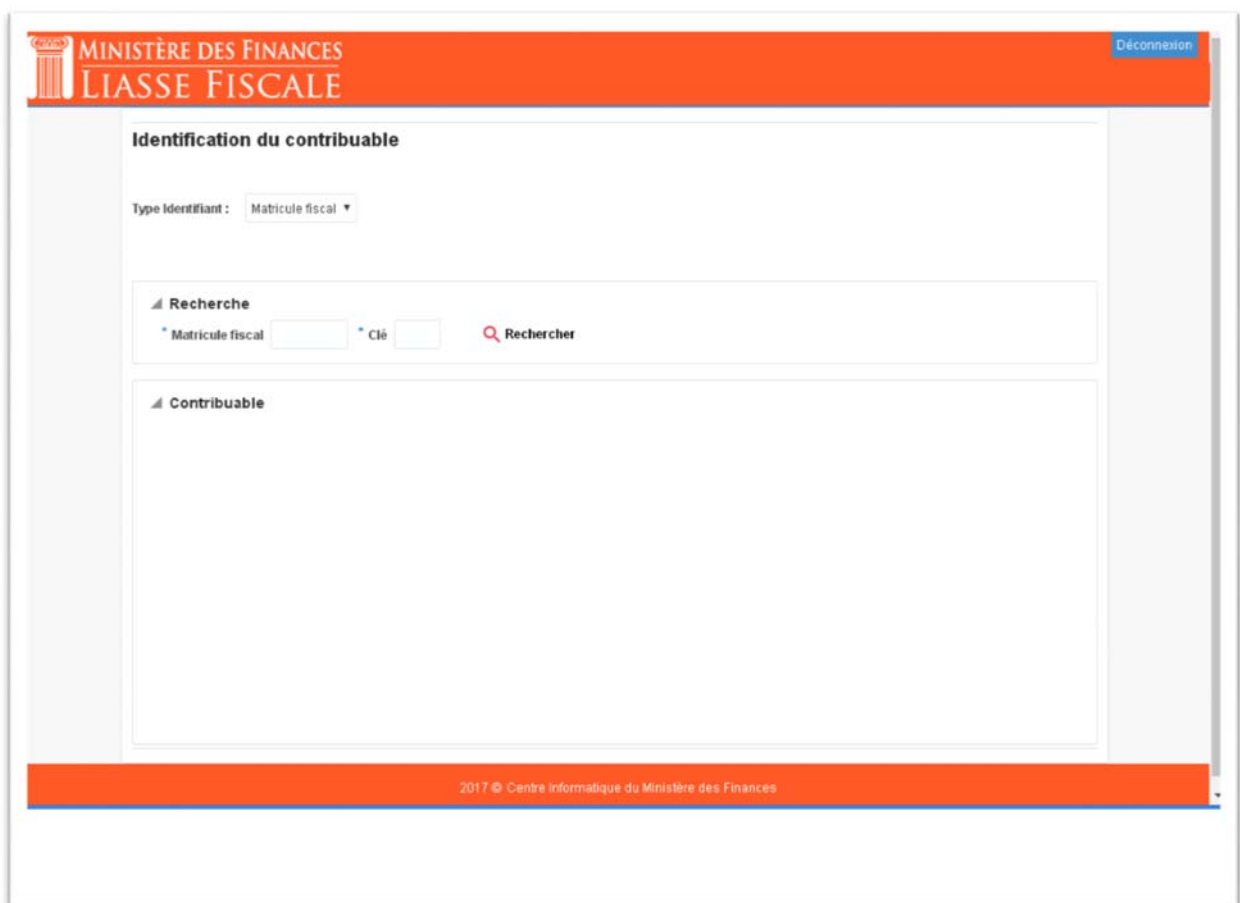

La page affichée est divisée en deux parties :

- *Partie entête*, qui comprend l'identification de l'usager qui a accédé au service de dépôt de la liasse fiscale, en plus d'bouton de « **Déconnexion** ».
- *Partie corps de page*, qui permet d'introduire le matricule fiscal du contribuable déclarant.

Ainsi, pour accéder aux différentes fonctionnalités du service « Liasse fiscale », il faut introduire le matricule fiscal du contribuable déclarant (numéro et clé), et taper sur le bouton « **Rechercher** ». La page sera ensuite mise à jour par des informations d'identification : Nome te prénom ou raison sociale, adresse,…

Dans le cas d'une identification réussie, un bouton intitulé « **Déposer** » s'affiche, il faut y taper. La page suivante s'affiche :

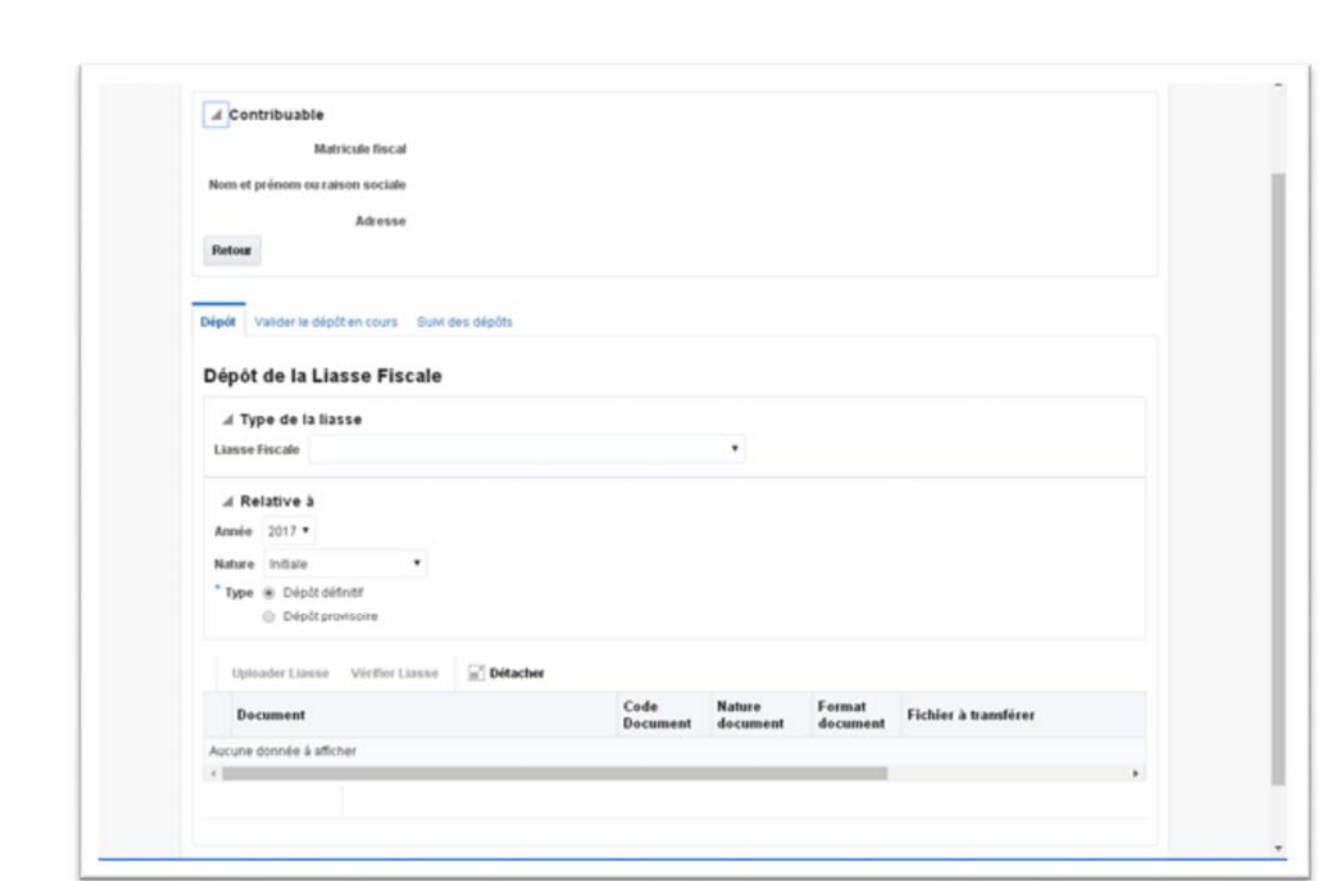

Elle contient trois onglets intitulés :

- 1. Dépôt,
- 2. Valider le dépôt en cours,
- 3. Suivi des dépôts.

#### 1. Dépôt de la liasse fiscale :

A partir du premier onglet, il faut indiquer :

- La catégorie de liasse fiscale à déposer :
	- Banques,
	- Assurances et réassurances,
	- OPCVM,
	- Micro-crédits,
	- Cas général,
	- Cas général comprenant un état des flux de trésorerie à déclarer selon le modèle autorisé.
- L'année,
- La nature : initiale, rectificative ou pour cessation d'activité,
- Le type du dépôt : définitif ou provisoire.

La catégorie de liasse à déposer doit correspondre à l'activité du contribuable déclarant. Le bouton « **Vérifier Liasse** » permet de vérifier la validité de ces différents paramètres.

Une liste des états financiers à déclarer s'affiche. Elle comprend tous les formulaires (obligatoires et optionnels) qui rentrent dans le cadre de la catégorie de liasse fiscale à déposer. Le format de dépôt y est aussi indiqué (XML, PDF).

#### **Le dépôt d'une liasse doit se faire en entier.**

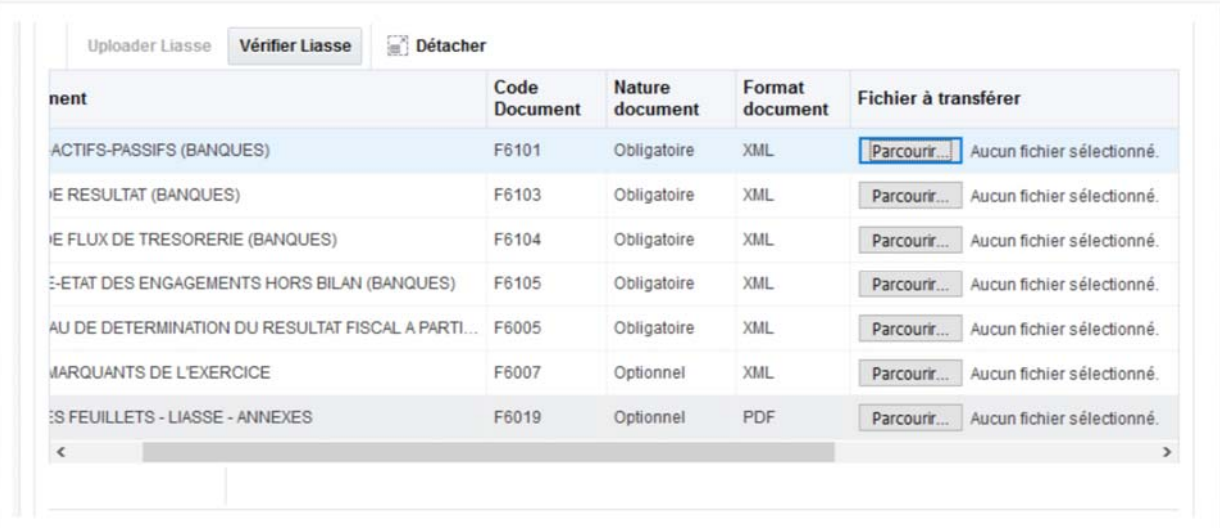

Pour chaque état financier à déposer, il faut télécharger son fichier correspondant grâce au bouton « Parcourir… ». Un fichier téléchargé est automatiquement contrôlé par rapport aux spécifications techniques dont il doit obéir et telle que indiquées dans le cahier des charges.

Une fois que l'ensemble des fichiers téléchargés sont corrects, le bouton « **Uploader Liasse** » s'affiche. Il faut taper sur ce bouton pour terminer le processus de dépôt.

La liasse, ainsi déposée, demeure dans un état non valide, elle n'est pas recevable par l'administration fiscale et elle peut être supprimée par le contribuable qui l'a déposé.

#### 2. Validation du dépôt de la liasse fiscale :

Une liasse fiscale déposée, doit être validée pour qu'elle soit prise en compte par l'administration fiscale.

L'onglet « **Valider le dépôt en cours** » permet de consulter les liasses qui nécessitent une validation. Il permet aussi de télécharger les états financiers sous leurs formats d'origine (XML, PDF) ou de les mapper à des formulaires HTML compréhensibles.

#### 3. Suivi du dépôt :

Dans l'onglet « **Suivi des dépôt** » s'affiche l'historique de dépôt des liasses fiscales. L'état de chaque liasse (en cours de validation, validée, supprimée) y est affiché. Les fonctionnalités de téléchargement des états financiers sous leurs formats d'origine (XML, PDF), ou leur consultation sous un format compréhensible sont aussi utilisables.

Pour les liasses fiscales validées, un accusé de réception détaillé peut être édité.

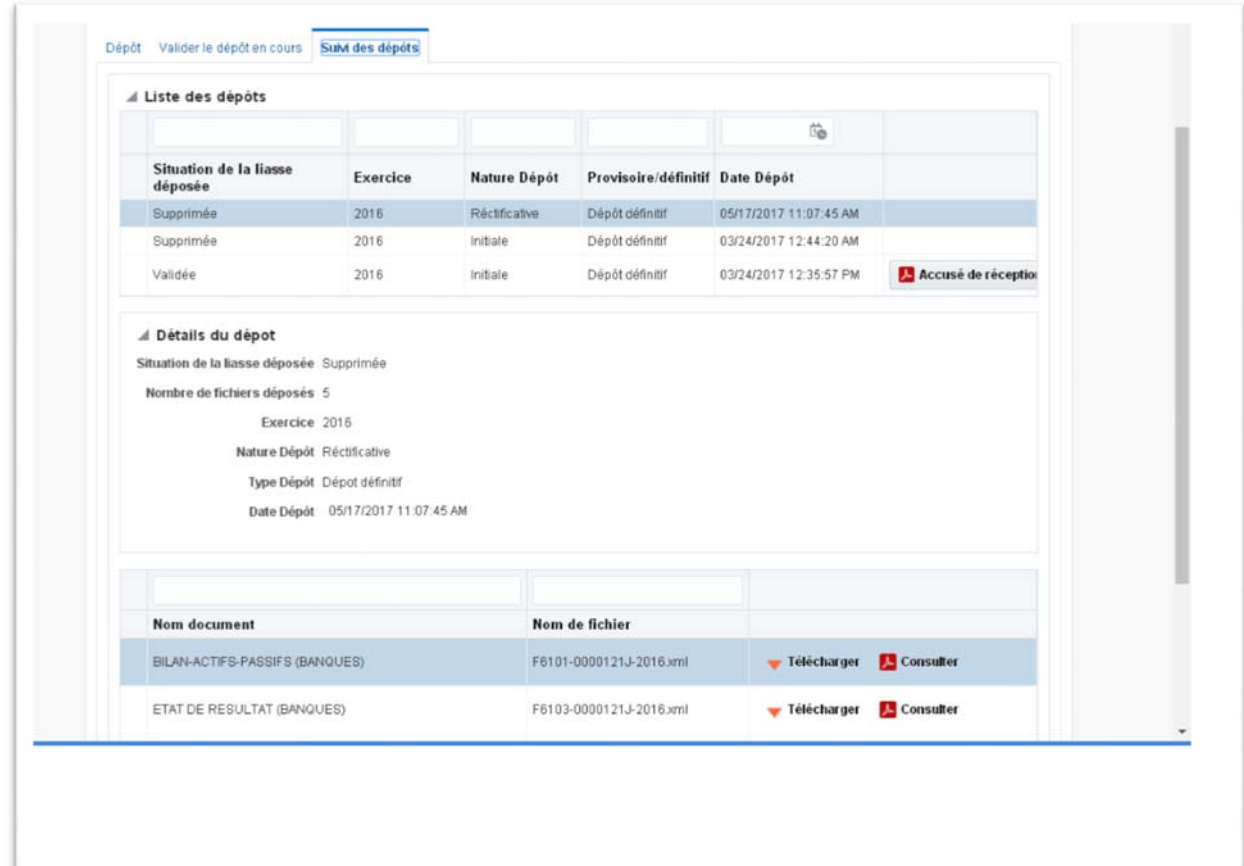